OPCUÚ Ottawa PGUsers' Group Beginner's WorkshopWord Processor and Spreadsheet

Users helping users

Jocelyn Doire

### Which Word Processor?

There are lots of word processors available■ Notepad and WordPad unith all varei الحرار ب Available with all versions of Windows – $-$  Limited set of features. ■ MS Word and Corel WordPerfect  $-$  Need to buy them, usually as a Suite  $\mathcal{L}_{\mathcal{A}}$  $-$  Advanced set of features  $\mathbb{R}^2$ ■ Open Office (http://www.openoffice.org/)  $-$  Free, open source code  $-$  Advanced set of features

Users helping users

# OpenOffice.org

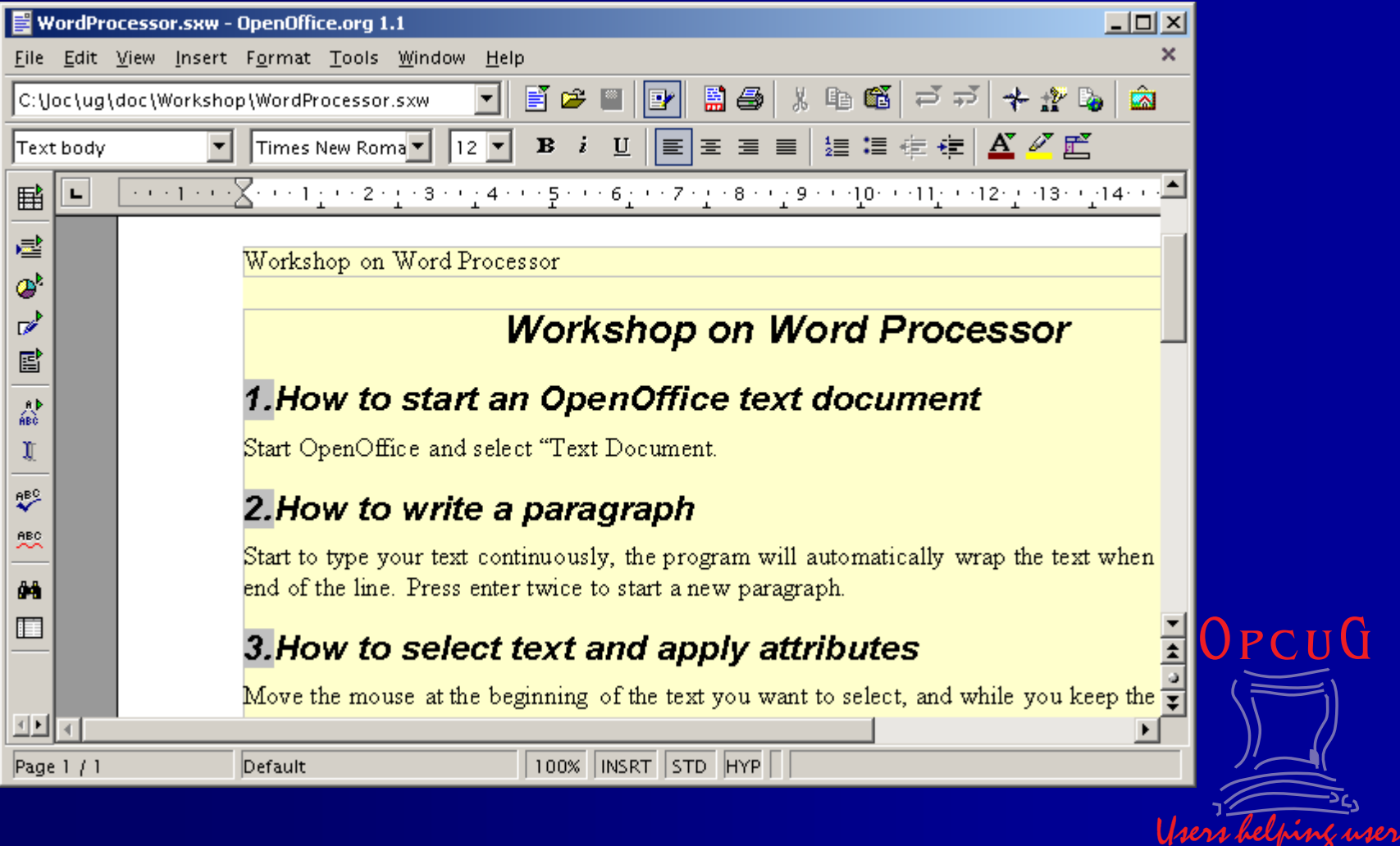

JĠ

### Keys

Writing a paragraph (wrap)

■ Enter

- ■ Up, down, right, left
- Space and tab
- **Example Insert and Overwrite**
- Delete and Back Space
- Home, End, Page Up, Page down
- Non-printing characters (ctrl-F10)

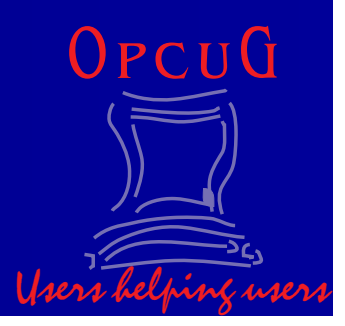

## Block

#### $\mathbb{R}^2$  $\blacksquare$  Shift key  $+$  cursor keys

**Reft mouse button and draged** 

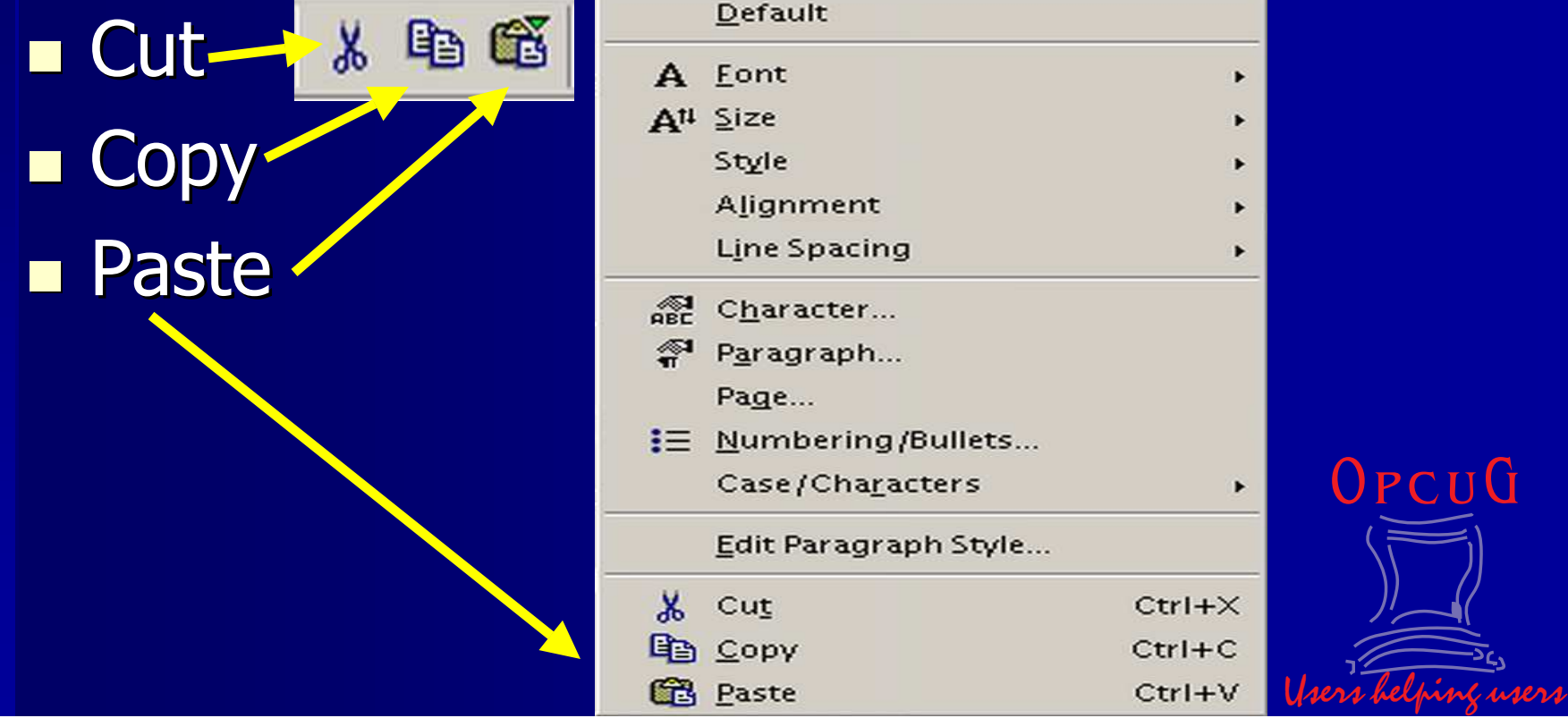

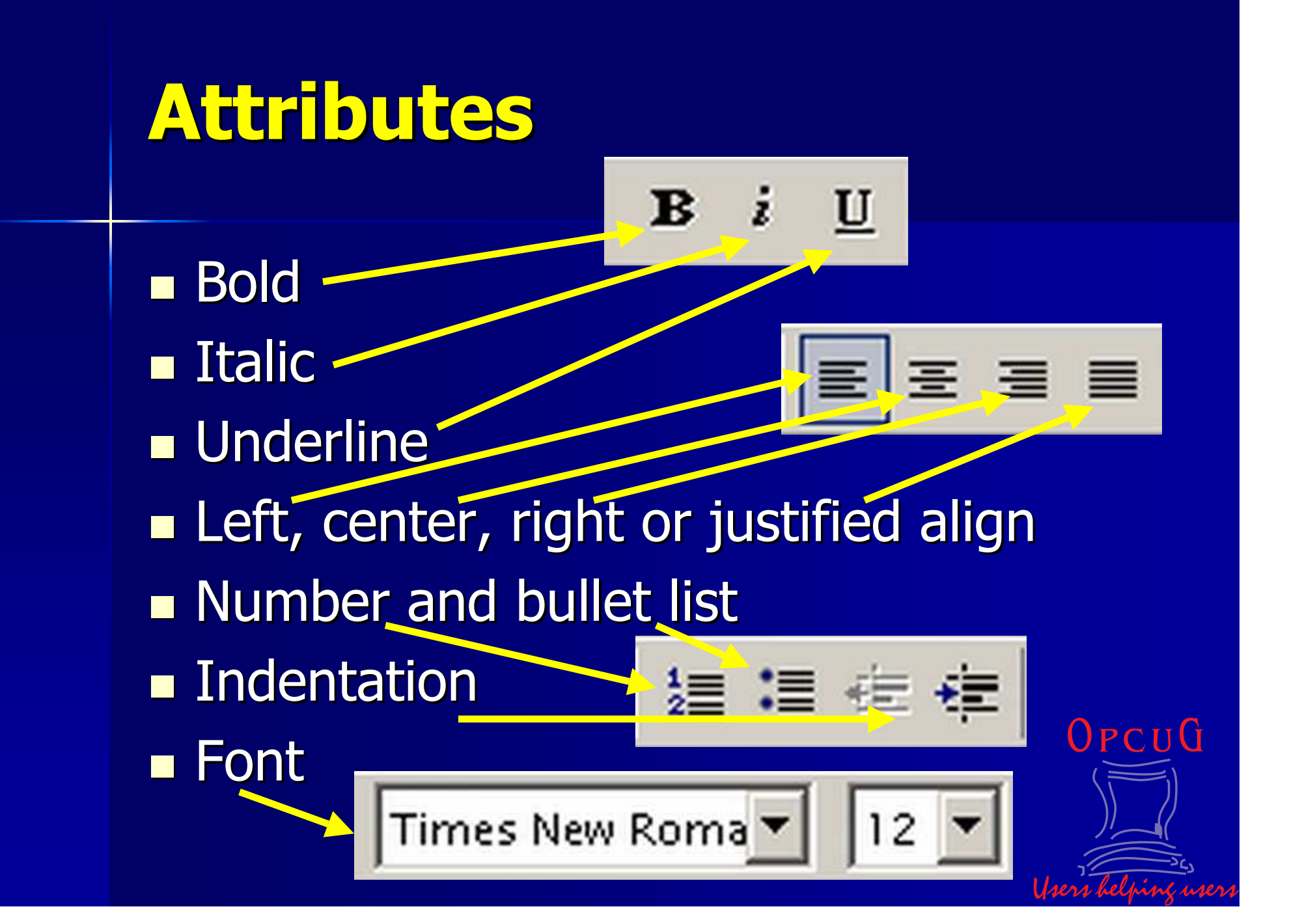

### Tab

■ Ruler bar  $\mathbb{R}^2$ **Eart** Left, center, right and decimal tab Left  $\rightarrow$  Center  $\leftarrow$  Right Margin (grey bar at left and right)  $\mathbb{R}^2$ ■ Line Indent View Insert Forma Q Zoom... – First line (top)  $\mathcal{L}_{\mathcal{A}}$ Data Sources Paragraph (bottom)OPCUG  $\mathcal{L}_{\mathcal{A}}$  , where  $\mathcal{L}_{\mathcal{A}}$  is the set of the set of the set of the set of the set of the set of the set of the set of the set of the set of the set of the set of the set of the set of the set of the set of the

Users helping users

Toolbars

Ruler

### **Footer and Header**

 $\mathbb{R}^2$ **Reader, Footer Re** Insert fields 1. Page number2. Page count $\blacksquare$  Height, margin Alternating text/position

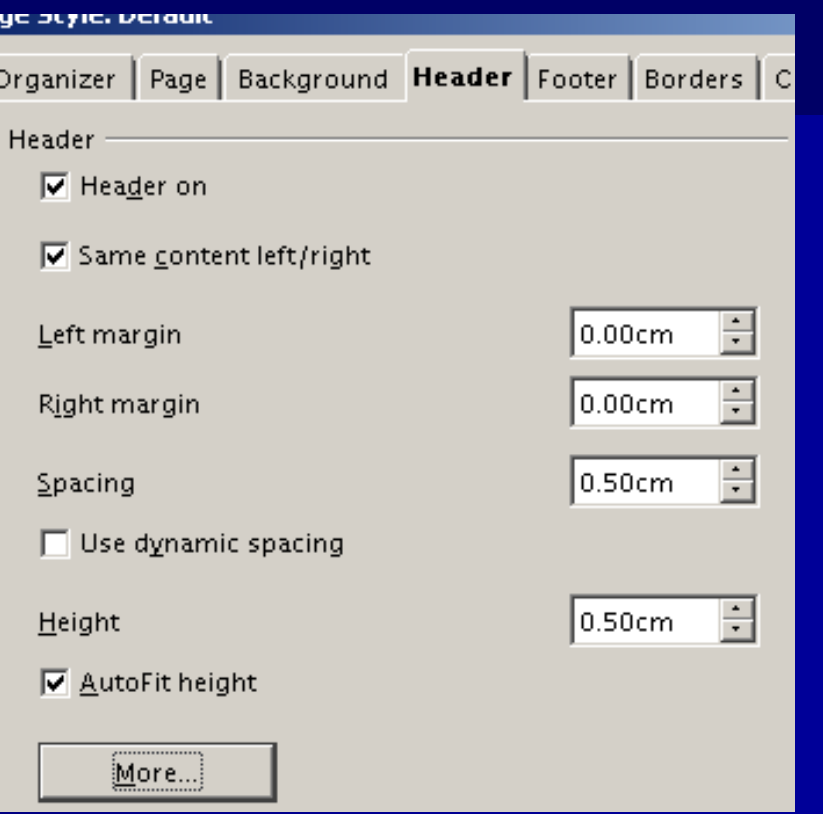

OPCUG Users helping users

# Style

 $\blacksquare$  Select text then style Heading 1 Stylist (F11) floating menu $\mathbb{R}^2$ ■ Modify 

- ■ Style type
	- Paragraph
	- –Character
	- $\mathcal{L}_{\mathcal{A}}$ – Frame
	- Page
	- –— Numbering

### **Paragraph Styles**

网目口翻

Complimentary close Default **First line indent** Hanging indent **Heading** Heading 1 Heading 10 Heading 2

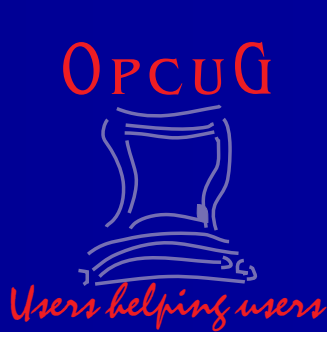

### Graphics

 $\mathbb{R}^2$  $\blacksquare$  Insert Graphics from file ■ Tool > Gallery  $\mathbb{R}^2$ ■ Wrap – $-$  None, through, after, etc ■ Anchor  $\mathcal{L}_{\mathcal{A}}$  Page, paragraph, character  $\mathbb{R}^2$  $\blacksquare$  Edit graphic

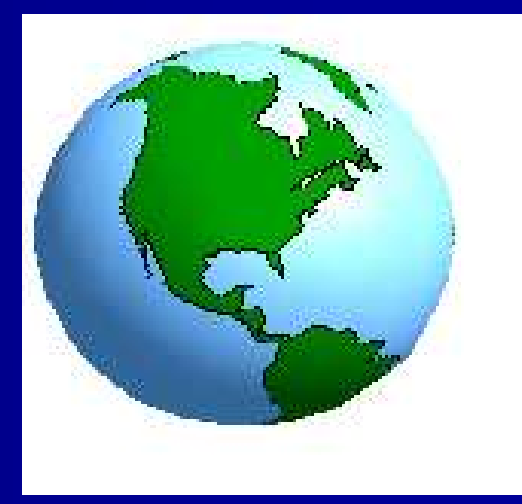

OPCUG Users helping users

## Save and Load

 $\mathbb{R}^2$ ■ Save ■ Save as  $\mathbb{R}^2$ ■ Export –– PDF  $\mathcal{L}_{\mathcal{A}}$ — HTML  $\mathcal{L}_{\mathcal{A}}$  Word, etc  $\mathbb{R}^2$ ■ Load

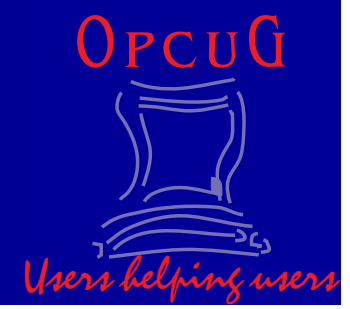

### Print

 $\mathbb{R}^2$ ■ Print ■ Print Preview  $\mathbb{R}^2$ ■ Print range  $\mathbb{R}^2$ **Number of copies Reference Printer Specific)**  $\mathbb{R}^2$ ■ Option –— Brochure

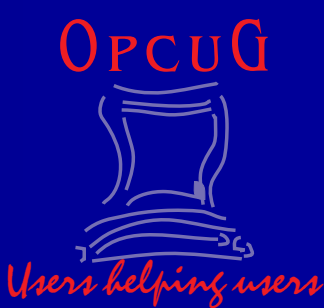

## Auto Pilot

#### $\mathbb{R}^2$ Auto Pilot

#### –– Memo, fax, web, form, etc

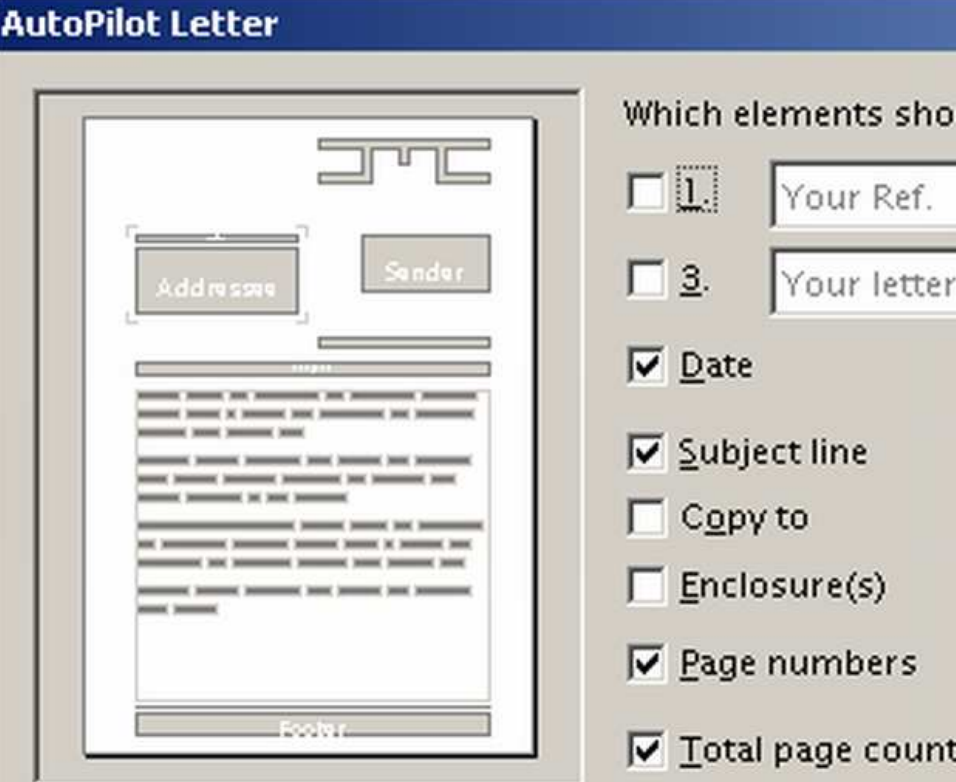

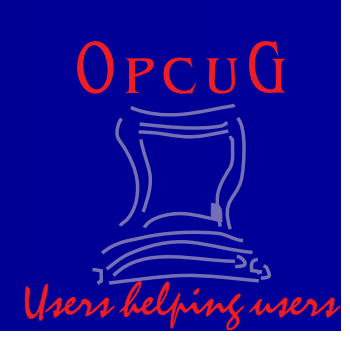

## **Help**

 $\mathbb{R}^2$ ■ Shift F1 ■ Content  $\mathbb{R}^2$ ■ Index  $\mathbb{R}^2$ ■ Find ■ Support  $\mathcal{L}_{\mathcal{A}}$ FAQ

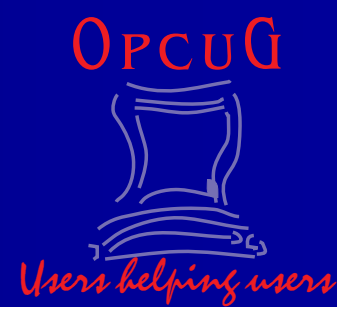

## Spreadsheet

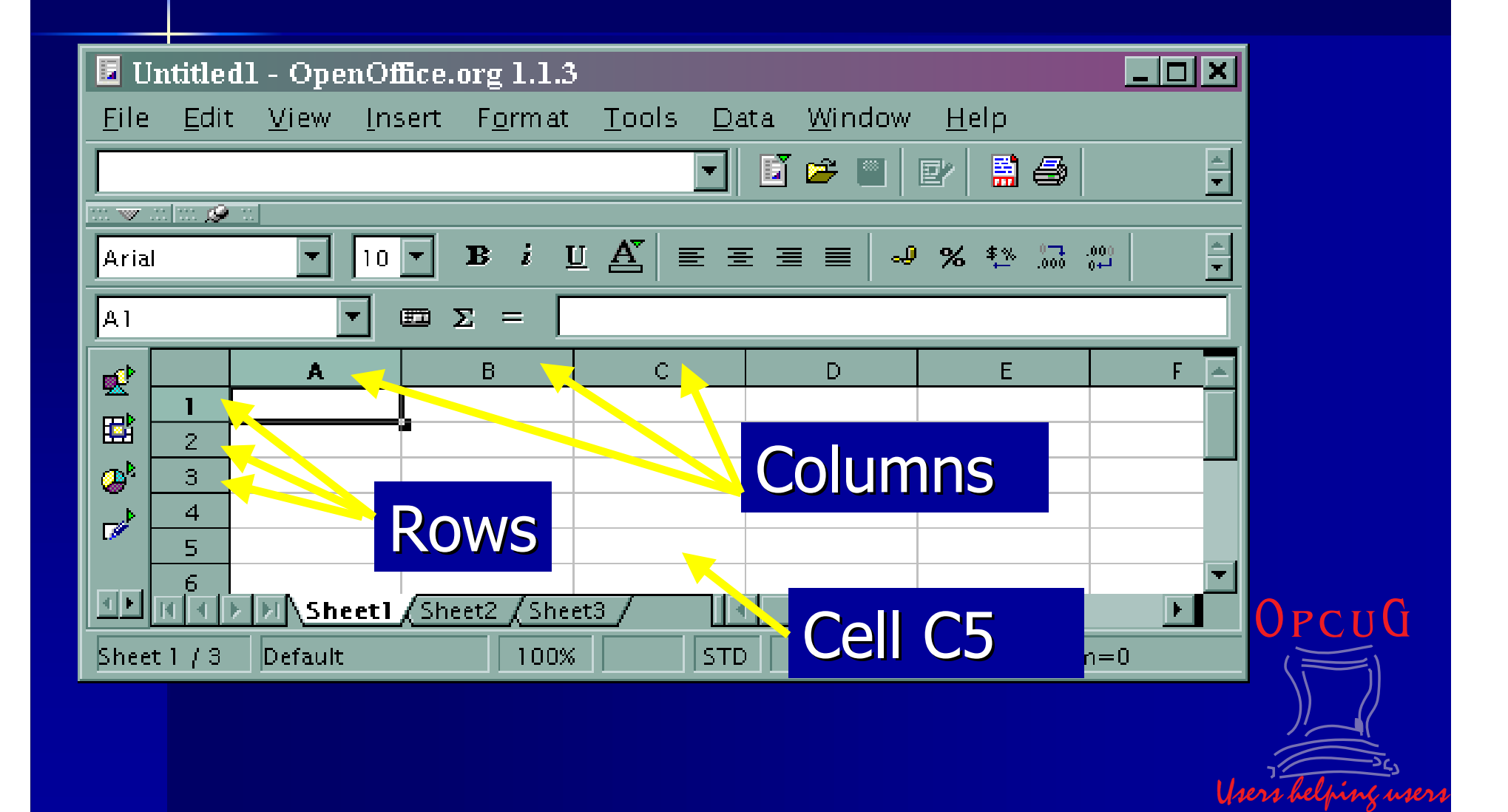

### Columns & Rows

- $\mathbb{R}^2$ ■ Selecting a cell, a column, a row or a sheet, or a combination
- $\mathbb{R}^2$ Adjust column width with vertical bar
- Adjust row height with horizontal bar
- ■ Optimal adjust: format, column, optimal width
- $\blacksquare$  Inserting one or more columns or rows

Users helping users

## Cell Formatting

 $\mathbb{R}^2$ ■ Select a cell, column, row, etc, then click on format, cells, etc

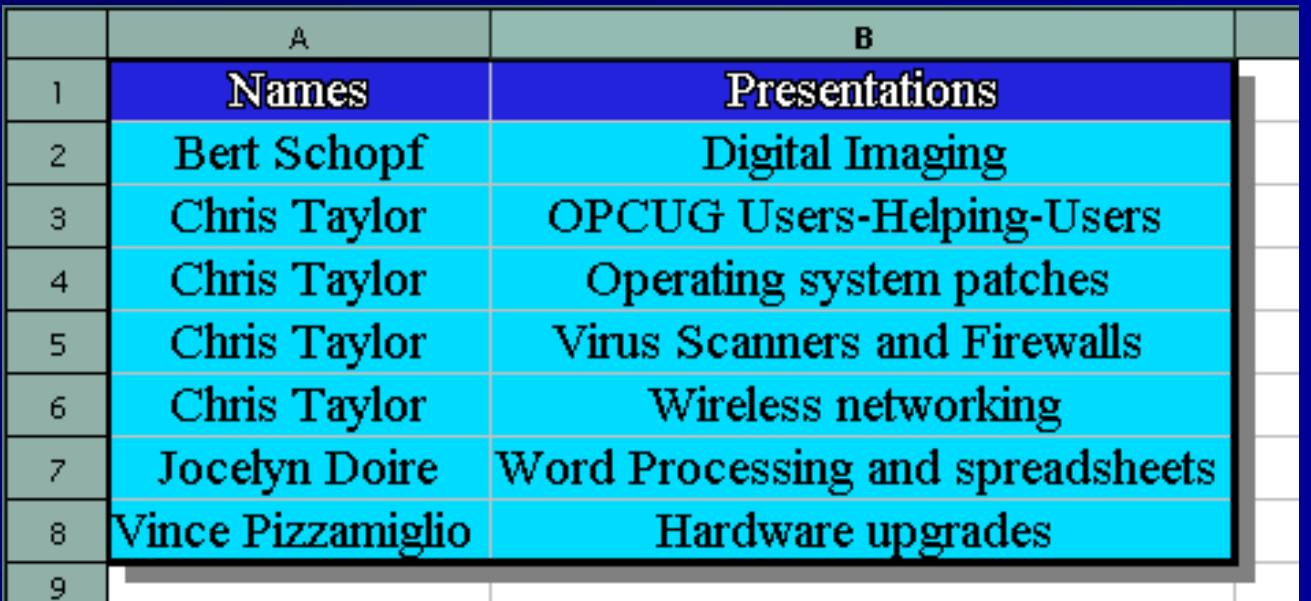

Users helping users

OPCUG

### Sorting

 $\mathbb{R}^2$ ■ To sort data: – $-$  Select columns

- $\mathcal{L}_{\mathcal{A}}$ – Click on Data, Sort, Sort by…, direction
- Select the options (include labels and don't include formatting)

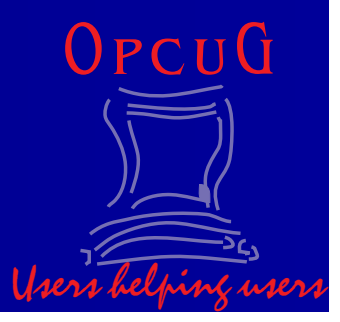

## Floor Renovation

 $\mathbb{R}^2$ ■ Merging cells Align: center, left, right  $\mathbb{R}^2$ **E** Format numbers: currency  $\mathbb{R}^2$ ■ Calculate: for example =B3\*C3 **F**unction: for example SUM

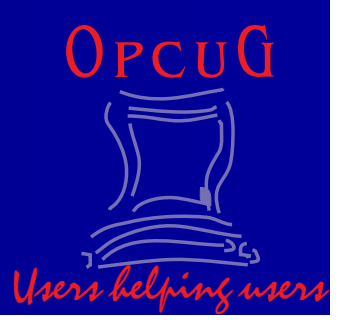

## Floor Renovation

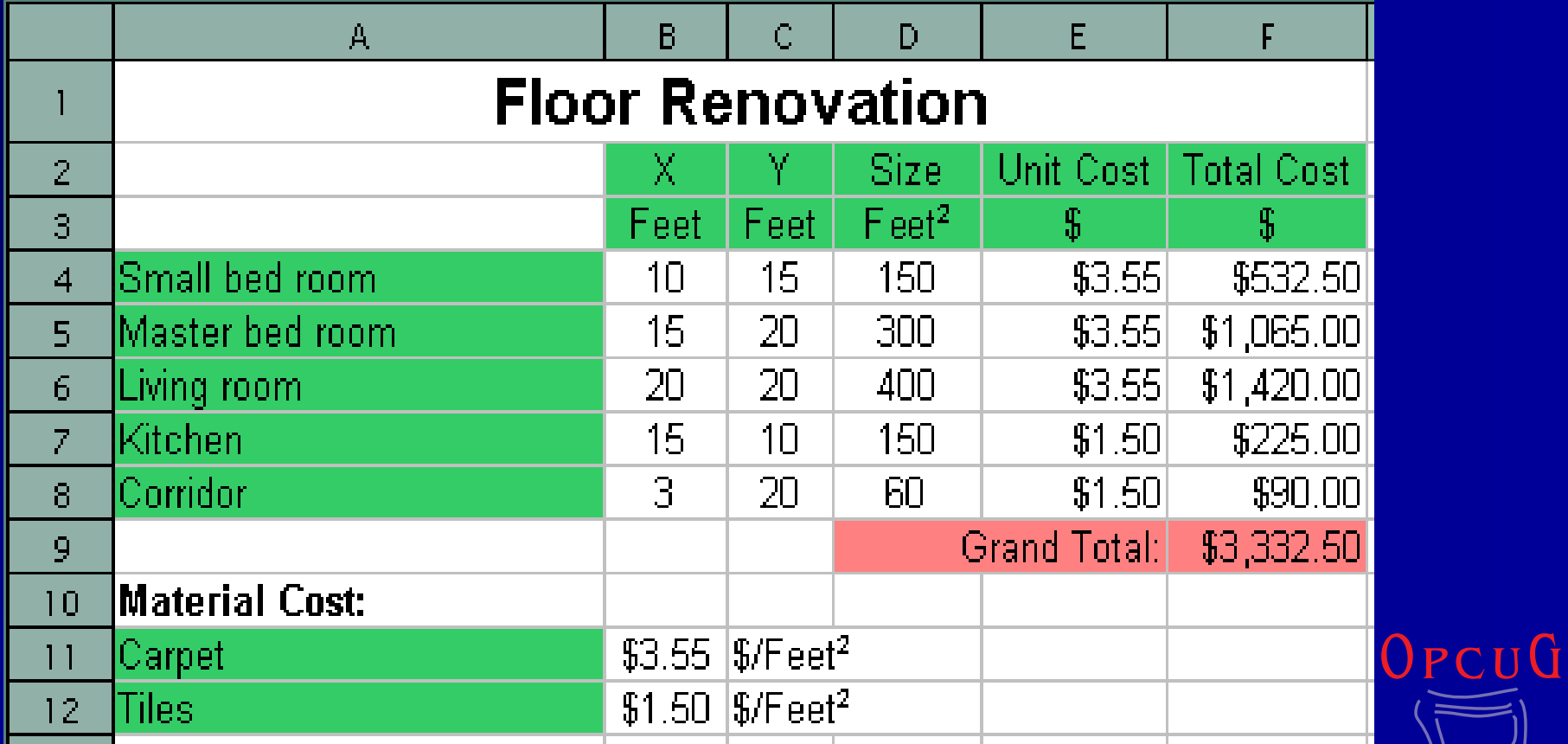

Users helping users

### Investment Growth

 $\mathbb{R}^2$ **E** Copy cells with a value : Value Grow! **E** Copy cells with an address: cells address grow!If a cell address should be constant, add \$

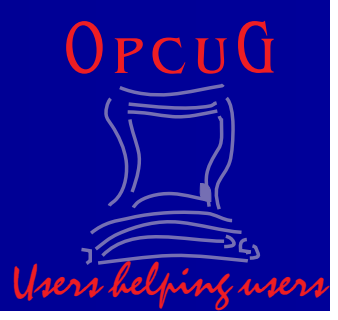

## Investment Growth

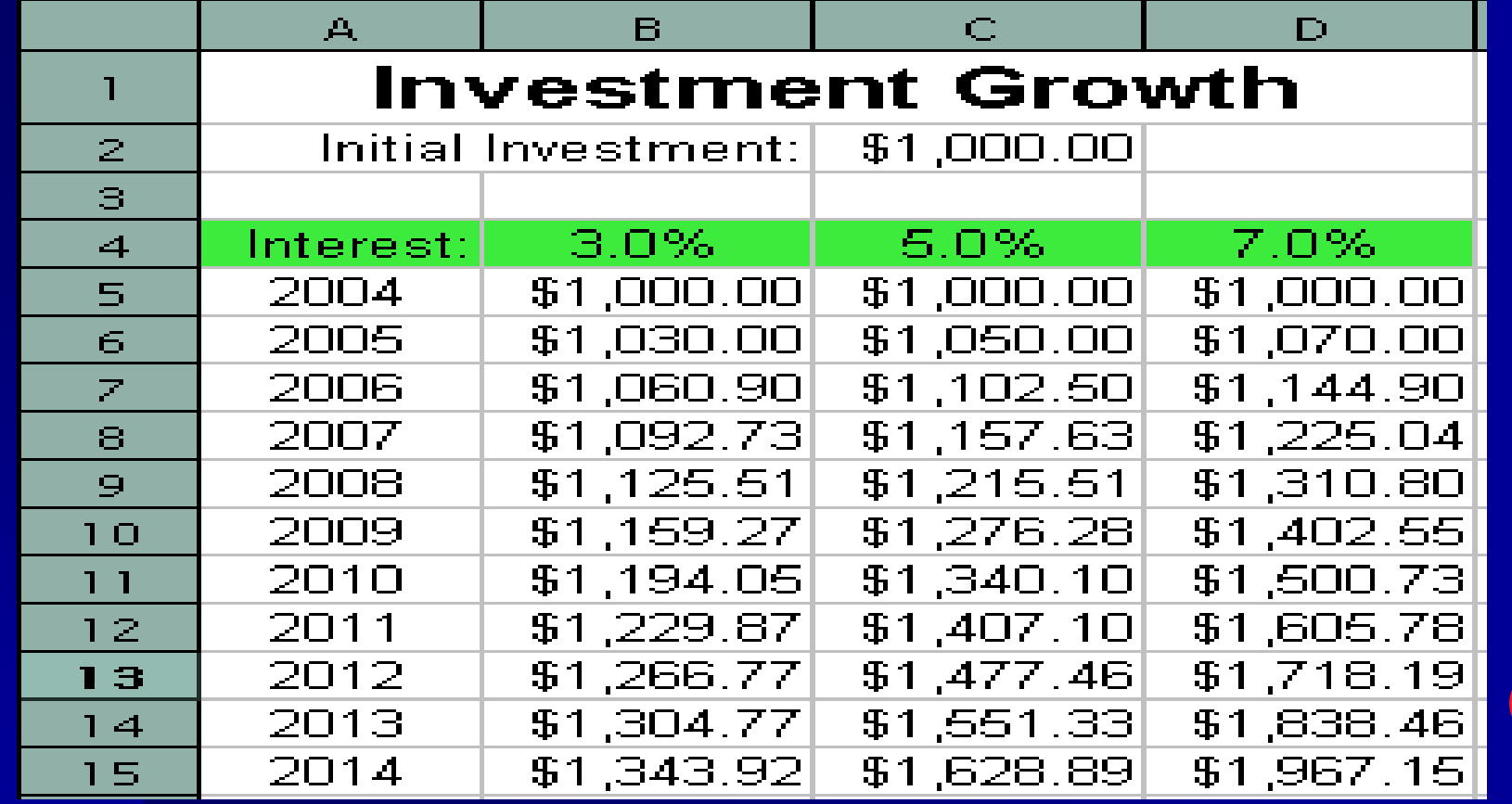

Users helping users

OPCUG

### Investment Growth Chart

**To make a chart, select the area of** interest, including the labels

■ Select Insert, chart, then go through all the choices

 $\blacksquare$  **Click on any of the elements to edit it** 

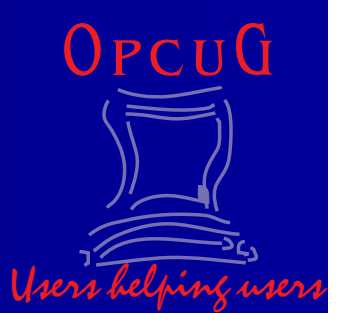

## Investment Growth Chart

Users helping users

OPCUG

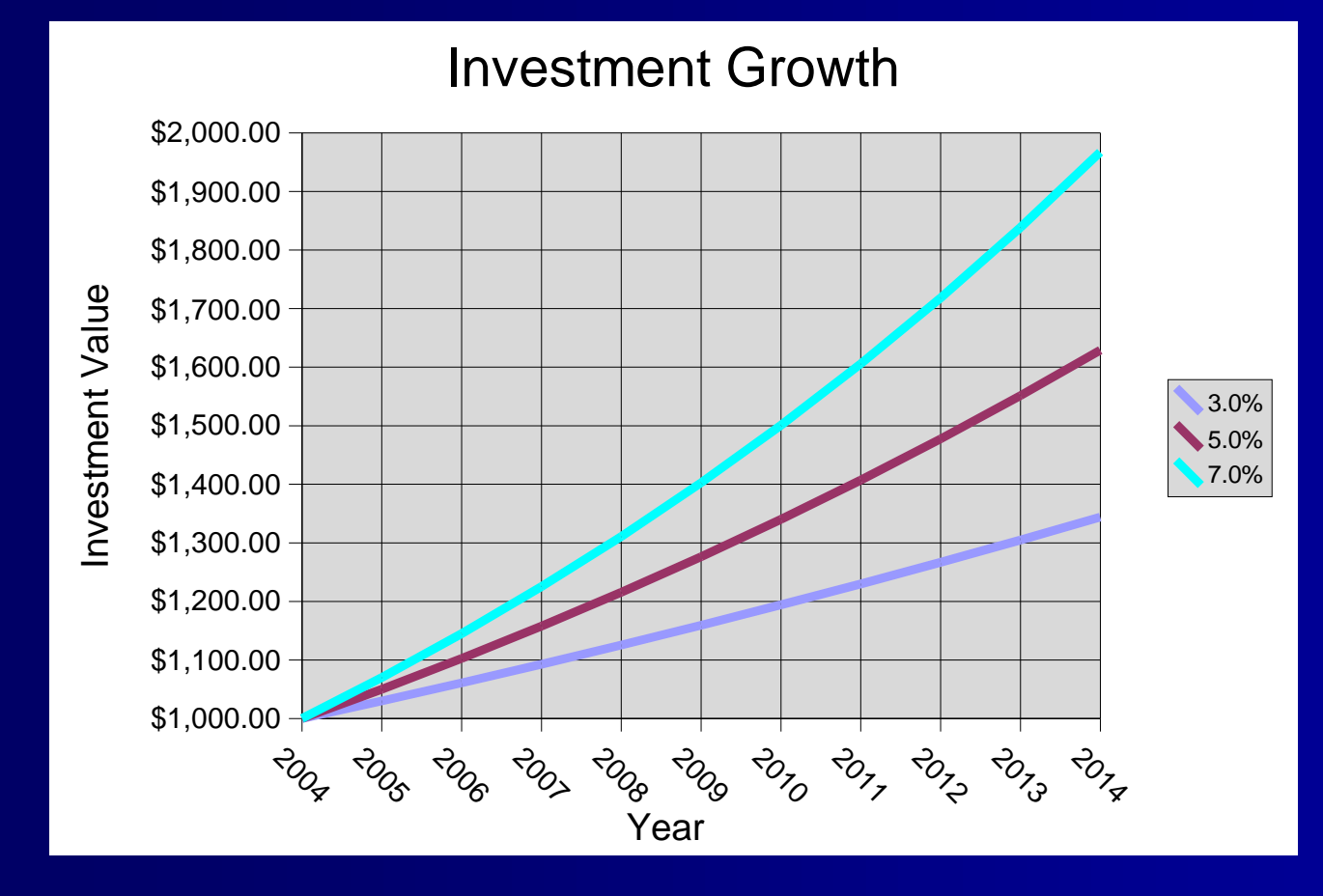

## Questions & References

- http://www.openoffice.org/
- $\mathbb{R}^2$ http://support.openoffice.org/
- http://java.sun.com/j2se/1.4.2/download.html
- http://opcug.ca/

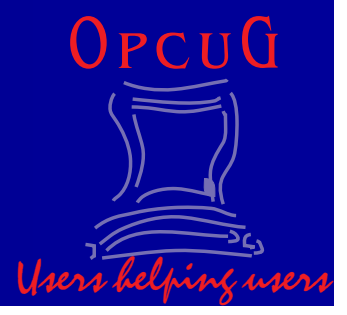